**Quick Start Guide**

# **HP ESG and HP ESG-D Series Signal Generators**

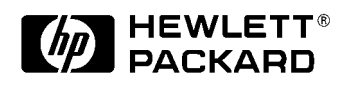

HP Part No. E4400-90251

**Printed in USA October 1998 Supersedes July 1998**

© Copyright 1998 Hewlett-Packard Company

**HP ESG and HP ESG-D Series Signal Generators**

## **Contents**

#### **[1. Getting Started](#page-4-0)**

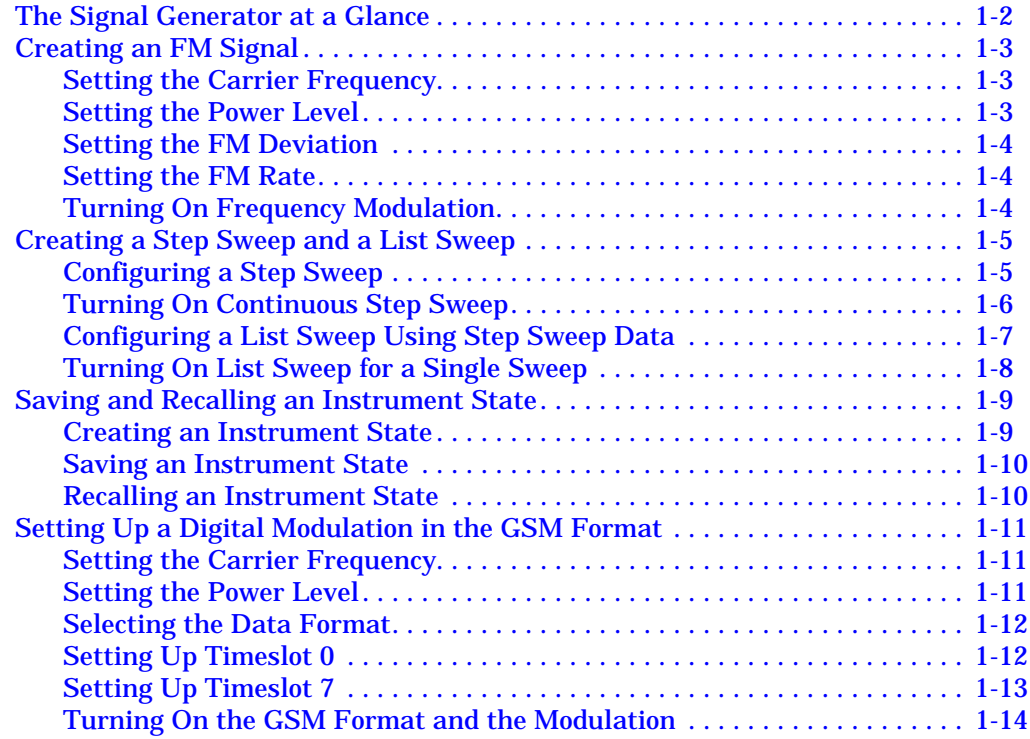

#### **[2. Exploring the User Interface](#page-18-0)**

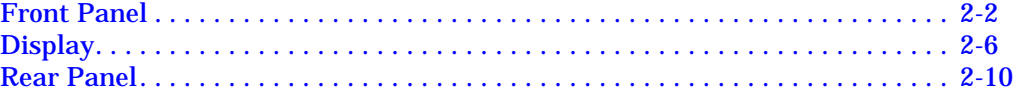

#### **Contents**

# <span id="page-4-0"></span>**1 Getting Started**

This chapter will help you learn how to do the following with your signal generator:

- create an FM signal
- generate step and list sweeps
- use the save and recall functions
- set up a digital modulation in GSM format (HP ESG-D Series Option UN8 only)

# <span id="page-5-0"></span>**The Signal Generator at a Glance**

Refer to the figure and descriptions below as you use the procedures in this chapter. For detailed front and rear panel information, refer to [Chapter 2, "Exploring the User Interface."](#page-18-0)

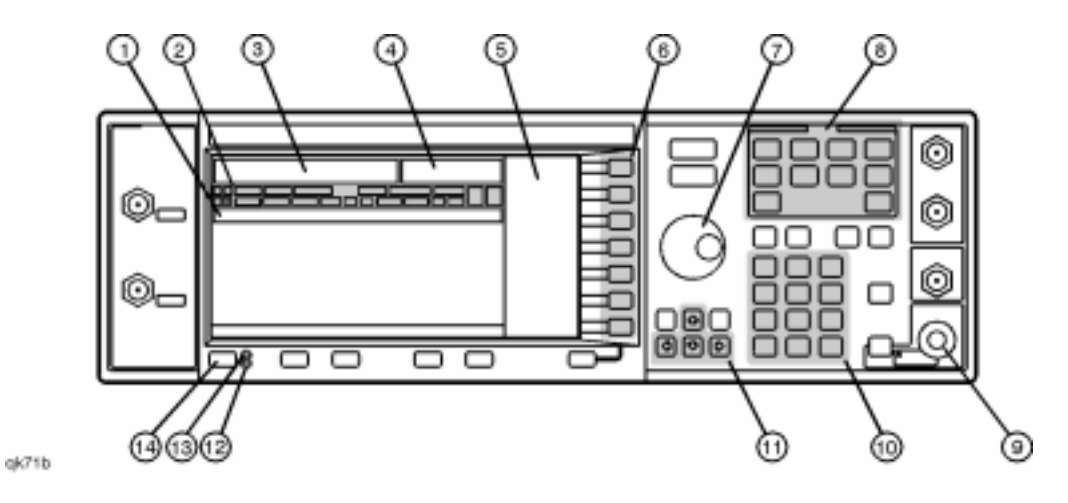

- **1. Active Entry Area.** The current active function is shown in this area.
- **2. Annunciators.** These display annunciators show the status of various signal generator functions.
- **3. Frequency Area.** The current CW frequency is shown in this portion of the display.
- **4. Amplitude Area.** The current output power level is shown in this portion of the display.
- **5 Softkey Labels.** The softkey labels define the functions of the corresponding softkeys immediately to the right of the labels.
- **6. Softkeys.** Pressing a softkey activates the function indicated by the label on the display directly to the left of the softkey.
- **7. Knob.** The knob is used to increase or decrease a numeric value.
- **8. Menu Keys.** These hardkeys provide access to the signal generator's primary functionality.
- **9. RF Output Connector.** This female Type-N connector is the output connector for RF signals.
- **10. Numeric Keypad.** The numeric keypad consists of digit, decimal point, and backspace keys. The backspace key can also be used to change the sign of a numeric value.
- **11. Arrow Keys.** The up and down arrow keys increase or decrease numeric values. The left and right arrow keys move the cursor.
- **12. Standby LED.** This yellow LED lights when the instrument is in standby mode.
- **13. Line Power LED.** This green LED lights when power is cycled on.
- **14. Power Switch.** Pressing this hardkey toggles the power between on and standby.

# <span id="page-6-0"></span>**Creating an FM Signal**

This procedure will show you how to configure the signal generator to output a frequency-modulated signal with the following characteristics:

- carrier frequency set to 104.9 MHz
- power level set to 0 dBm
- FM deviation set to 75 kHz
- FM rate set to 10 kHz

#### **Setting the Carrier Frequency**

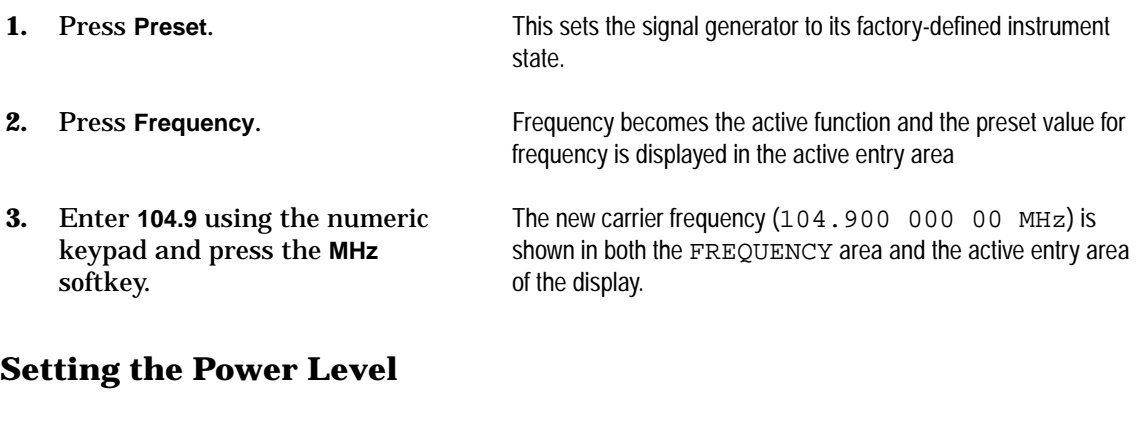

- 
- **2.** Enter **0** using the numeric keypad and press the **dBm** softkey.

**1.** Press Amplitude.  $\blacksquare$  Amplitude becomes the active function and the preset value for amplitude is displayed in the active entry area.

> The new power level  $(0.00 \text{ dBm})$  is shown in both the AMPLITUDE area and the active entry area of the display.

#### <span id="page-7-0"></span>**Setting the FM Deviation**

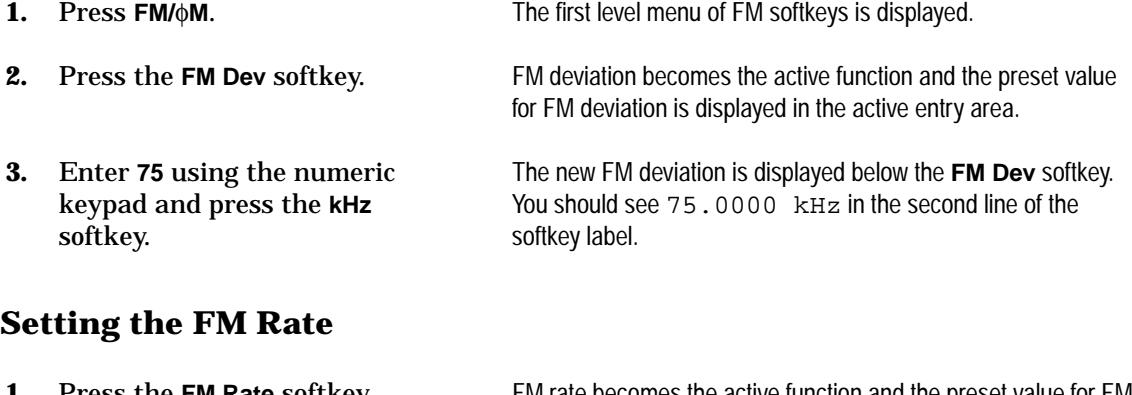

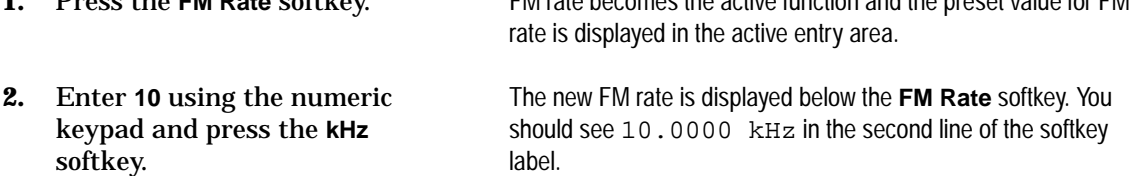

#### **Turning On Frequency Modulation**

The signal generator is now configured to output a 0 dBm, frequency-modulated carrier at 104.9 MHz with the FM deviation set to 75 kHz and the FM rate set to 10 kHz. The shape of the waveform is a sinewave.

**NOTE** *Sine* is the default selection for the **FM Waveform** softkey. Press **More (1 of 2)** to see the softkey.

Follow these remaining steps to output the frequency-modulated signal:

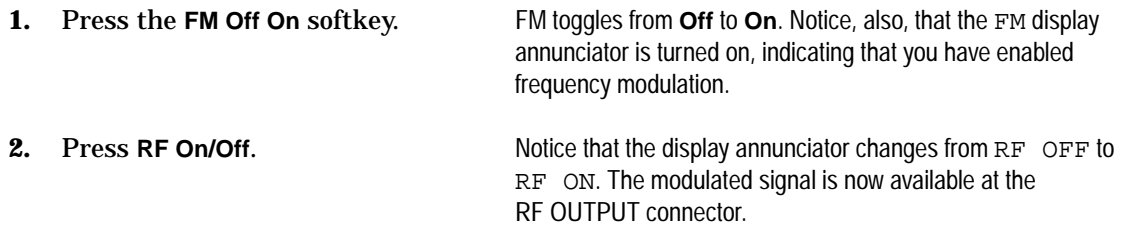

# <span id="page-8-0"></span>**Creating a Step Sweep and a List Sweep**

This section will show you two ways to set up the signal generator to sweep a defined set of points. You will create a ten-point step sweep with the settings listed below, then use these points as the basis for a new list sweep.

- frequency range from 525 MHz to 600 MHz
- power level from −20 dBm to 0 dBm
- dwell time 500 ms at each point

#### **Configuring a Step Sweep**

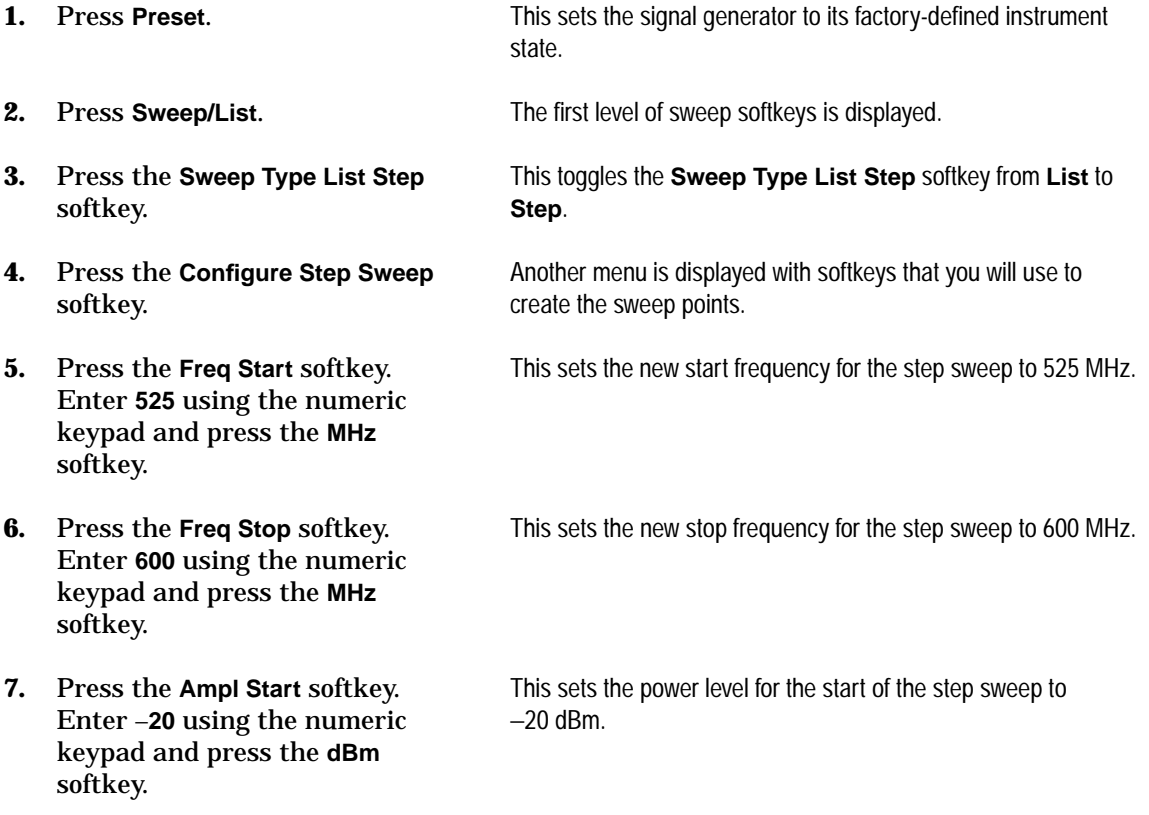

# <span id="page-9-0"></span>**Creating a Step Sweep and a List Sweep**

- **8.** Press the **Ampl Stop** softkey. Enter **0** using the numeric keypad and press the **dBm** softkey.
- **9.** Press the **# Points** softkey. Enter 10 by rotating the front panel knob until the number 10 is displayed.

**10.** Press the **Step Dwell** softkey. Enter **500** using the numeric keypad and pressing the **msec**

softkey.

This sets the new power level for the end of the step sweep to 0 dBm.

This sets the number of points in the step sweep.

This sets the dwell time for each point in the step sweep.

**Turning On Continuous Step Sweep**

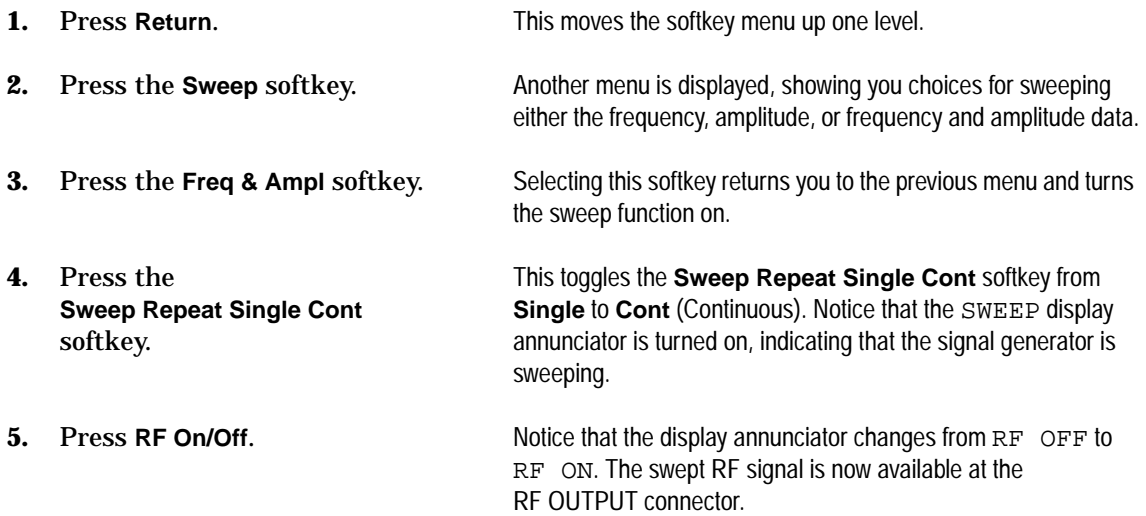

#### <span id="page-10-0"></span>**Configuring a List Sweep Using Step Sweep Data**

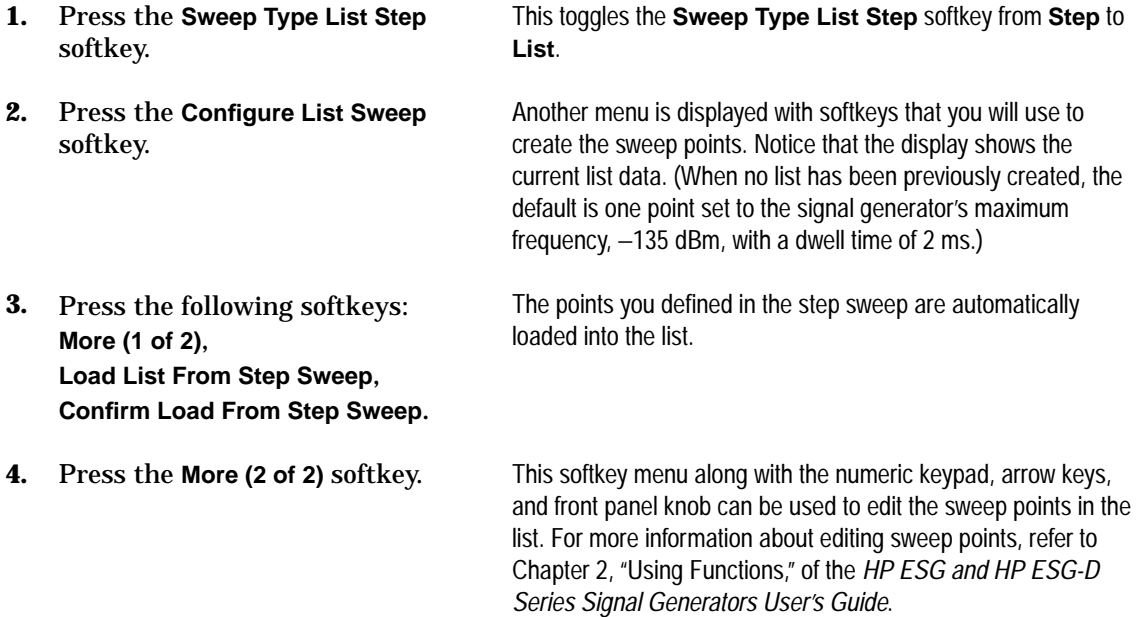

#### <span id="page-11-0"></span>**Turning On List Sweep for a Single Sweep**

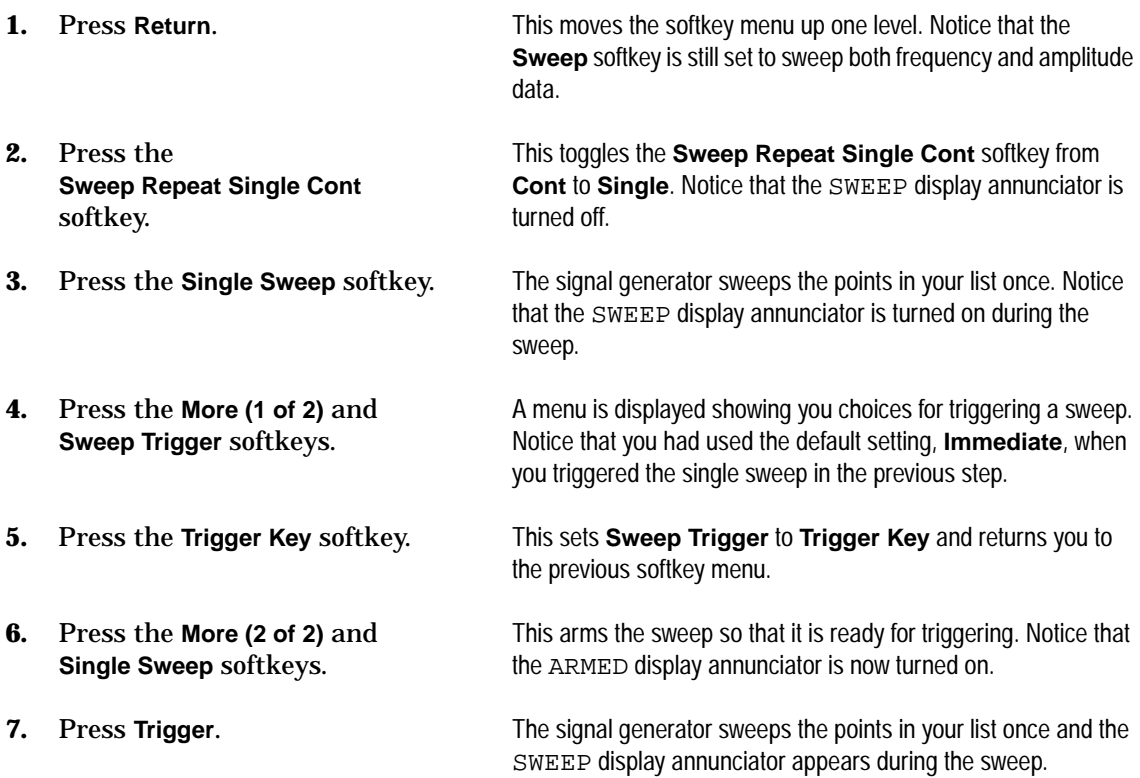

# <span id="page-12-0"></span>**Saving and Recalling an Instrument State**

Using this procedure, you will learn how to save instrument settings to a memory register and to recall the settings.

#### **Creating an Instrument State**

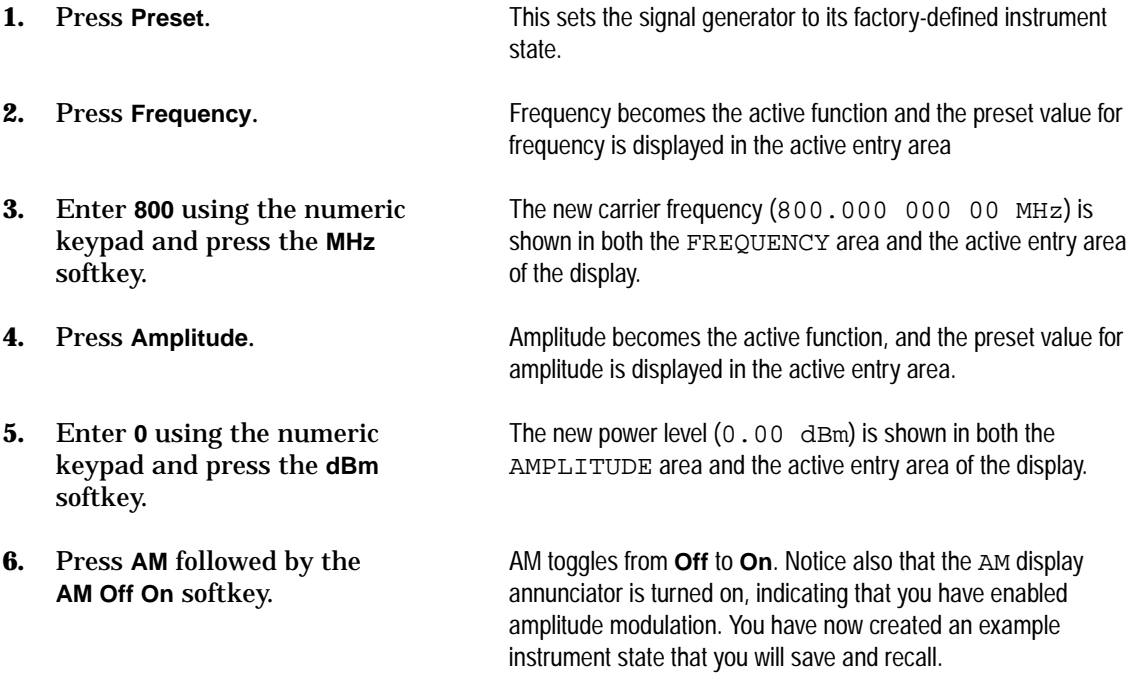

The sequence number becomes the active function. The signal

#### <span id="page-13-0"></span>**Saving an Instrument State**

**1.** Press **Save** followed by the

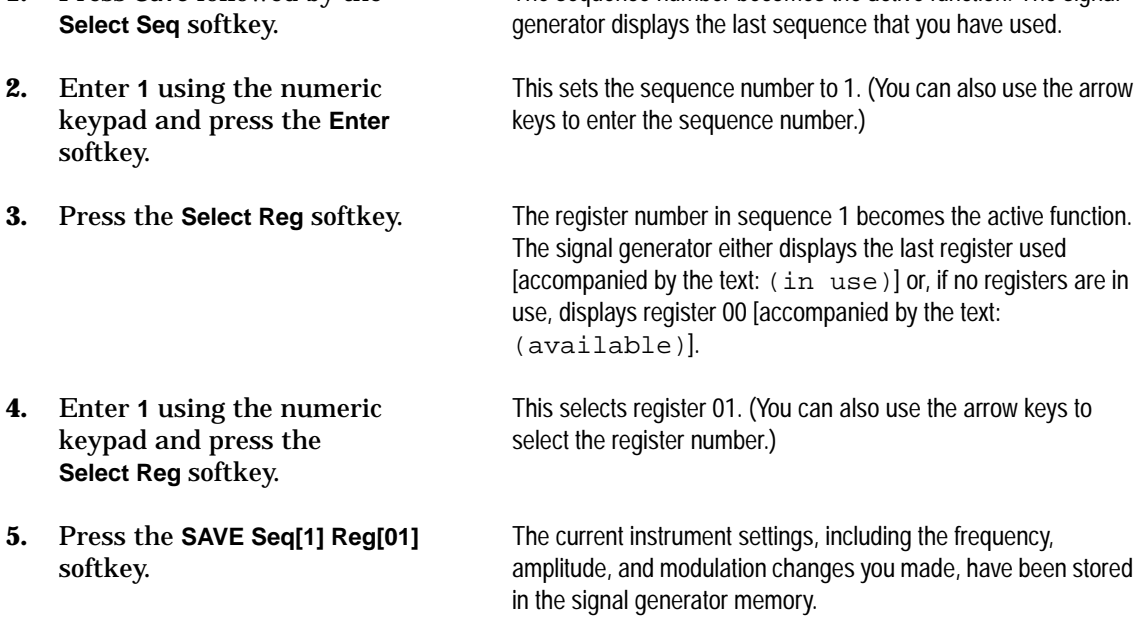

#### **Recalling an Instrument State**

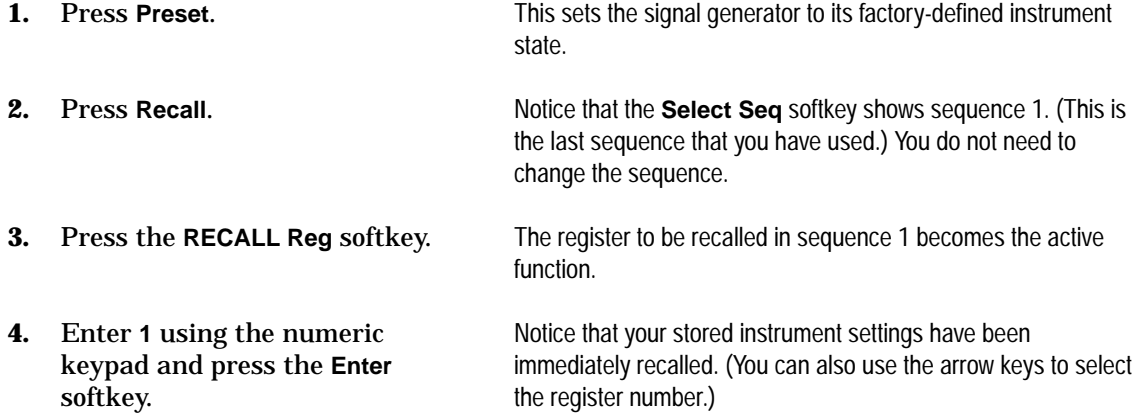

# <span id="page-14-0"></span>**Setting Up a Digital Modulation in the GSM Format**

**NOTE** You must have an HP ESG-D Series Signal Generator with Option UN8 to perform this procedure.

Using this procedure you will set up the signal generator to output a GMSK digitally modulated signal in the GSM format with the following characteristics:

- carrier frequency set to 891 MHz
- power level set to −5 dBm
- timeslot 0 activated and configured as a Custom channel
- a fixed 4-bit repeating sequence selected as the data pattern for timeslot 0
- timeslot 7 activated and configured as a Normal channel
- 4 ones and 4 zeros selected as the data pattern for timeslot 7

#### **Setting the Carrier Frequency**

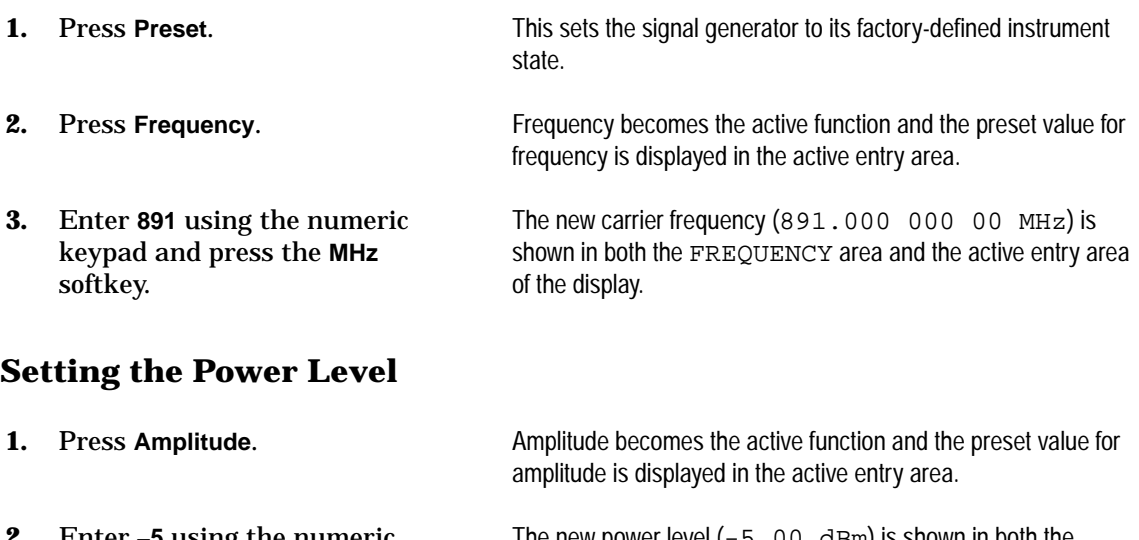

The new power level  $(-5.00 \text{ dBm})$  is shown in both the AMPLITUDE area and the active entry area of the display.

#### <span id="page-15-0"></span>Getting Started **HP ESG and HP ESG-D Series Signal Generators Setting Up a Digital Modulation in the GSM Format**

#### **Selecting the Data Format**

- **1.** Press **Mode**. Then press the following softkeys: **Real Time I/Q Baseband** (if it appears), **TDMA**, **GSM**.
- **2.** Press the **Data Format Pattern Framed** softkey.

This selects the GSM communications standard.

This toggles the **Data Format Pattern Framed** softkey from **Pattern** to **Framed**. When you select **Framed** for bursting the frame envelope, you will be transmitting framed data. This means that you will be bursting the timeslots that you have activated and there will be no RF carrier during the off timeslots. Notice that **Configure Timeslots** has become an active softkey.

#### **Setting Up Timeslot 0**

- **1.** Observe the GSM Timeslot Pattern on the display.
- **2.** Press the **Configure Timeslots** softkey and observe the softkey menu.
- **3.** Press the Timeslot Type softkey. Another menu of softkeys is displayed.
- 
- **5.** Press the **Configure Custom** softkey.

Notice that the preset condition for timeslot #0 has the timeslot turned on and configured as a Normal channel.

The **Timeslot #** softkey shows that timeslot #0 is selected as the active timeslot. The **Timeslot Off On** softkey shows that timeslot #0 is turned on. Finally, the **Timeslot Type** softkey shows that timeslot #0 is configured as a Normal channel.

**4.** Press the Custom softkey. This changes the timeslot type to Custom timeslot and automatically returns you to the previous softkey menu. Notice that the **Timeslot Type** softkey has changed from **Normal** to **Custom**. Also notice that the display shows timeslot #0 configured as a Custom timeslot.

> Another menu is displayed showing you data choices for the timeslot's transmission. Notice that the display has changed, showing you a visual representation of the timeslot. Directly below the visual representation of the timeslot, you should see Data: PN9. PN9 is the default times of transmission data

- <span id="page-16-0"></span>
- **7.** Enter **1010** using the numeric keypad and press the **Enter** softkey.

**6.** Press the FIX4 softkey. This changes the transmitted data to a fixed 4-bit repeating sequence. The default 4-bit repeating sequence of 0000 is shown in the active entry area of the display.

> This changes the pattern from 0000 to 1010. Directly below the visual representation of the timeslot, you should see Data: 1010.

#### **Setting Up Timeslot 7**

- 
- **2.** Press the **Timeslot #** softkey. Then enter **7** using the numeric keypad and press the **Enter** softkey.
- **3.** Press the **Timeslot Off On** softkey.
- **4.** Press the **Timeslot Type** softkey. Another menu of softkeys is displayed.
- 
- **6.** Press the **Configure Normal** softkey.
- **7.** Press the following softkeys: **E**, **Other Patterns**, **4 1's & 4 0's**.

**1.** Press Return. This moves the softkey menu up one level.

This selects timeslot #7 as the active timeslot. (You can also use the arrow keys to select the timeslots.) The current active timeslot (#7) is displayed in the active entry area.

This toggles the **Timeslot Off On** softkey from **Off** to **On**. Notice that the display now shows that timeslot #7 is turned on.

**5.** Press the **Normal** softkey. This changes the timeslot type to a Normal timeslot and automatically returns you to the previous softkey menu. Notice that the **Timeslot Type** softkey has changed from **Custom** to **Normal**. Also notice that the display shows timeslot #7 configured as a Normal timeslot.

> Another menu of softkeys is displayed, allowing you to change the E, S, and TS fields for the Normal timeslot.

This fills the E field with a repeating sequence of four 1's followed by four 0's. Directly below the visual representation of the timeslot, you should see  $E: P4$ .

#### <span id="page-17-0"></span>**Turning On the GSM Format and the Modulation**

The signal generator is now configured to burst two uplink timeslots with a −5.0-dBm, GMSK digitally modulated carrier at 891 MHz. Follow these remaining steps to output the framed data.

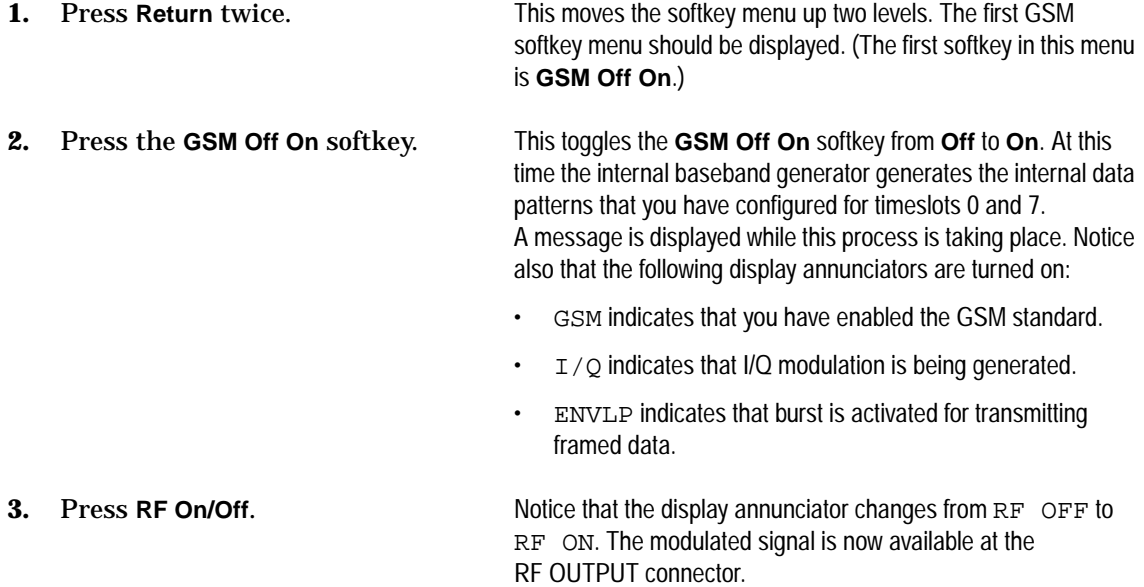

# <span id="page-18-0"></span>**2 Exploring the User Interface**

This chapter provides you with an overview of your signal generator's user interfaces:

- front panel hardkeys and connectors
- display fields and annotations
- rear panel connectors

# <span id="page-19-0"></span>**Front Panel**

The following pages describe the numbered items shown in the figure below.

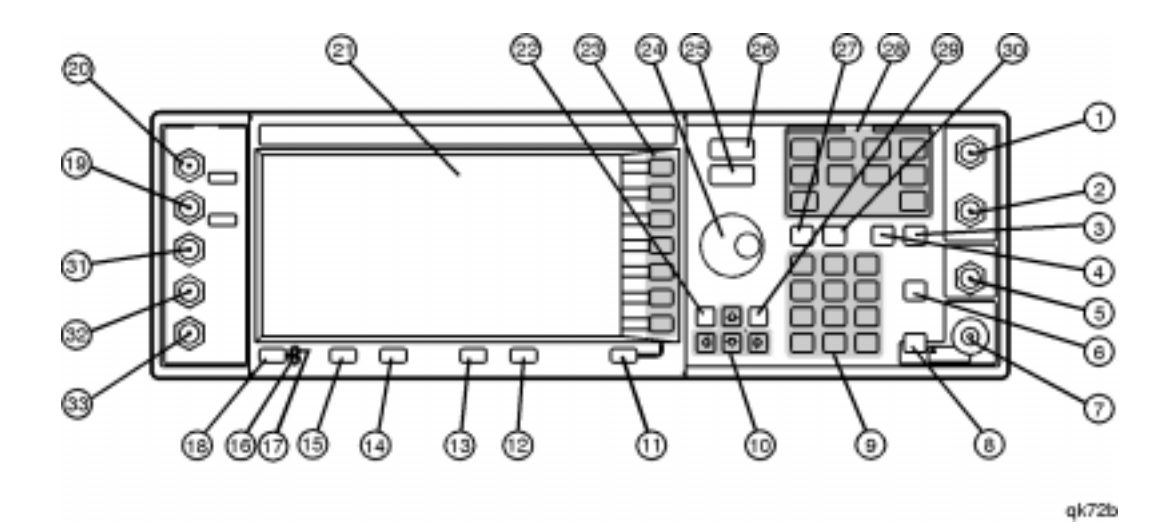

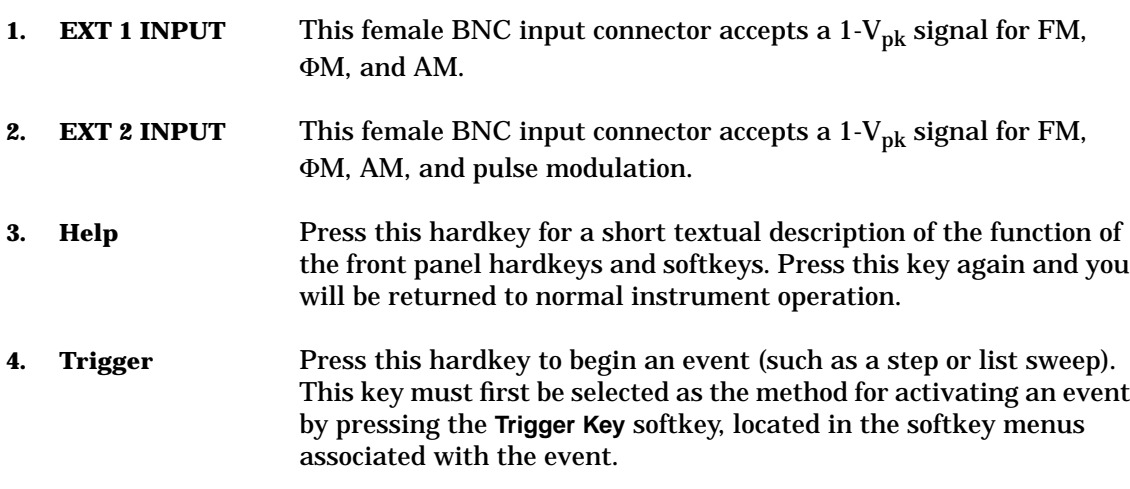

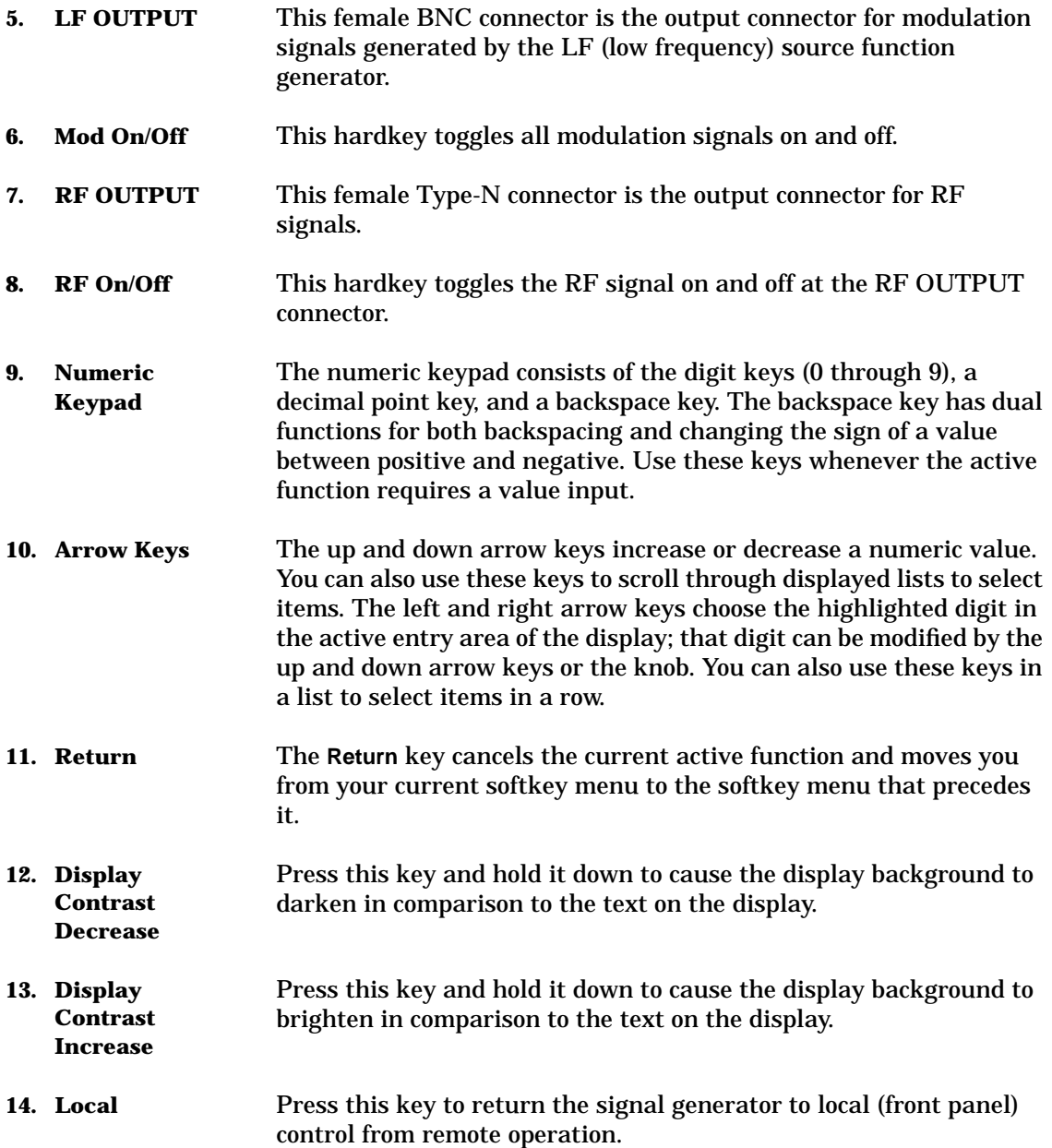

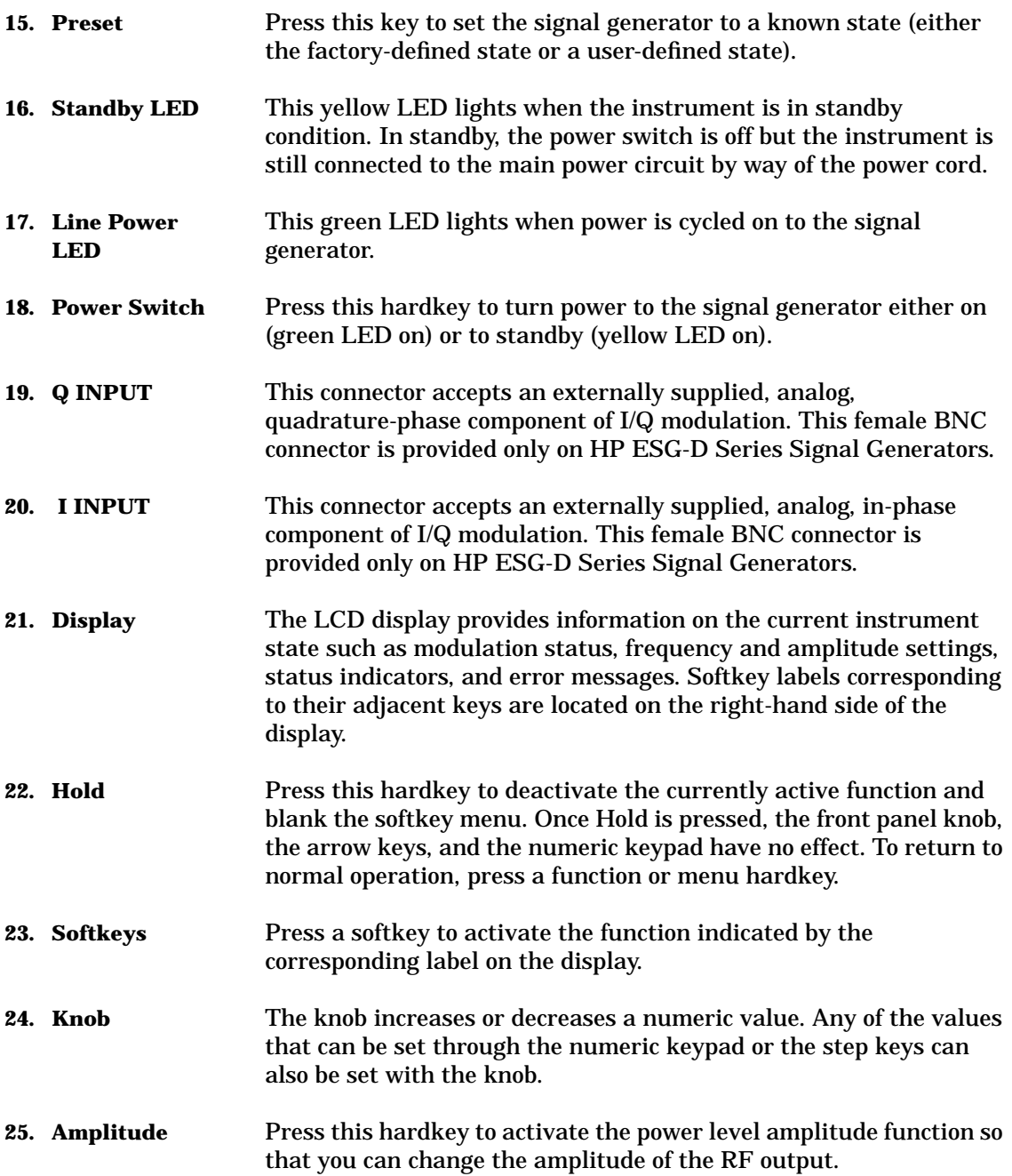

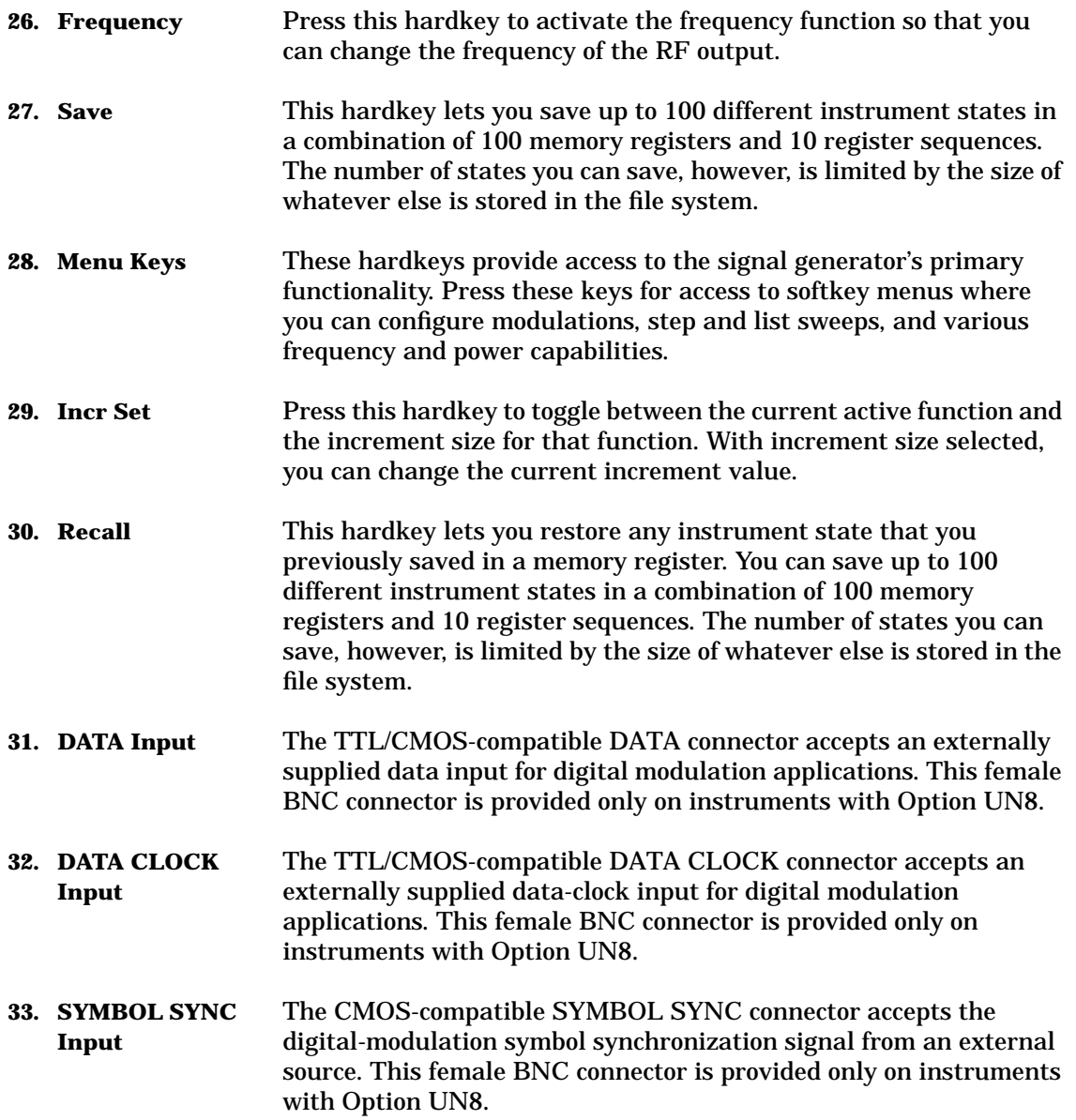

# <span id="page-23-0"></span>**Display**

The following pages describe the numbered items shown in the figure below.

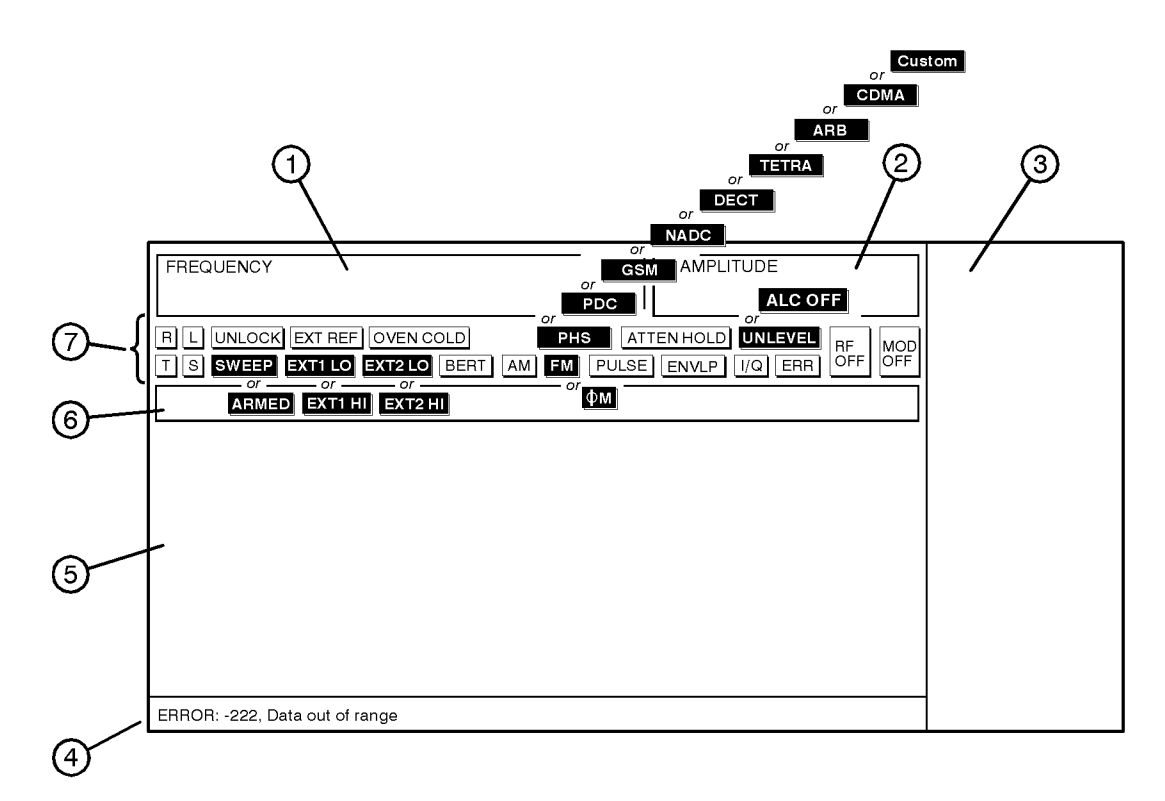

qk73b

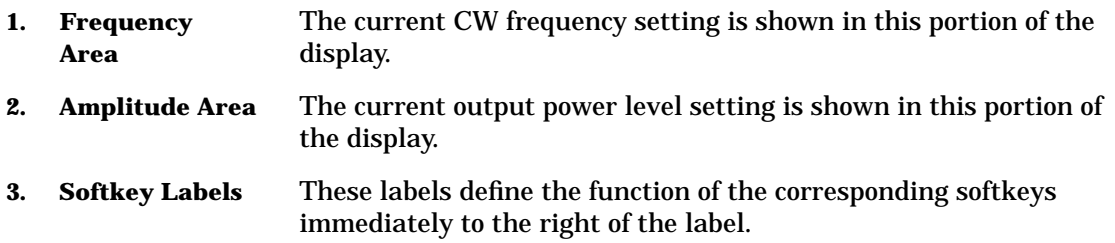

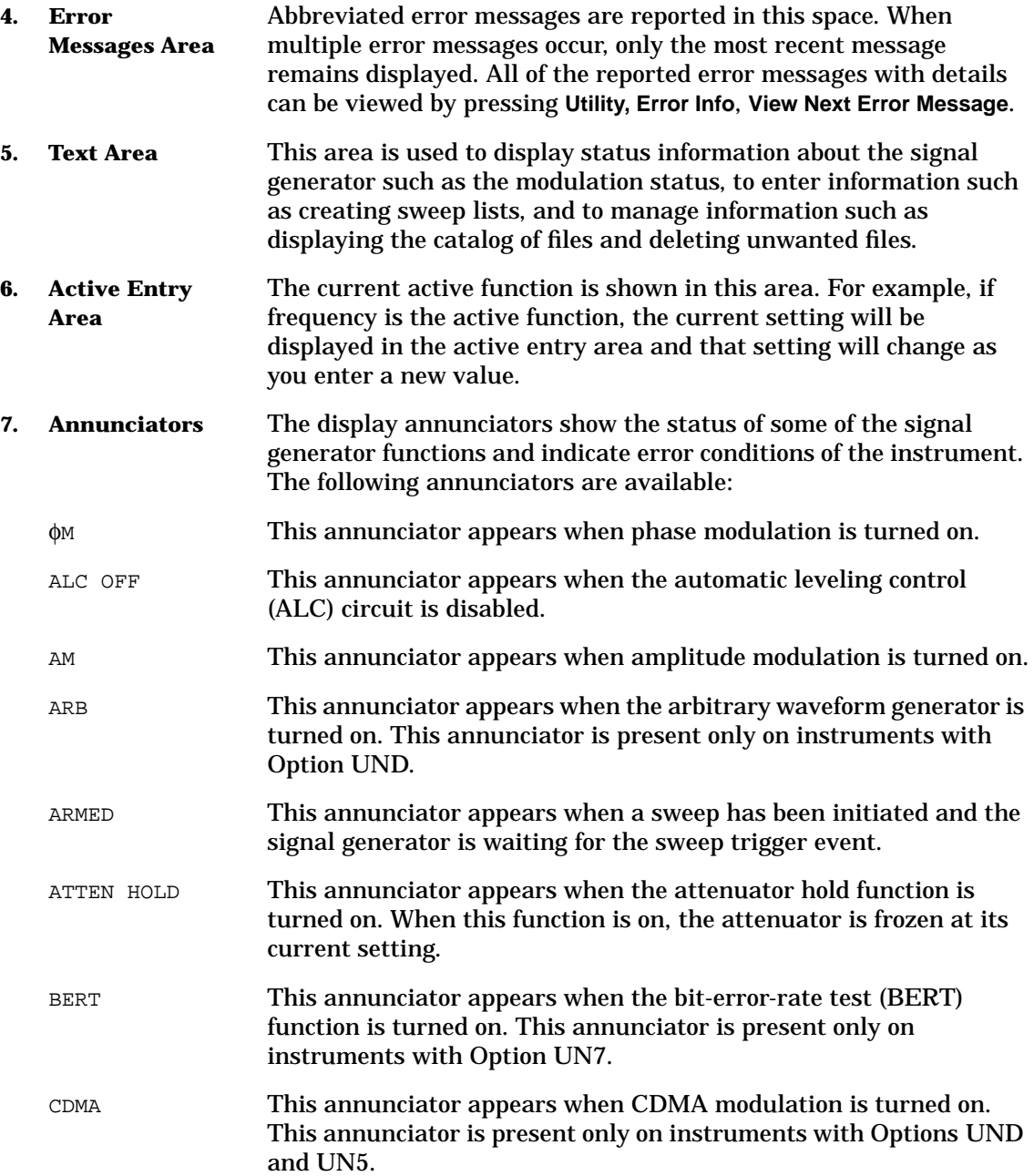

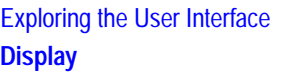

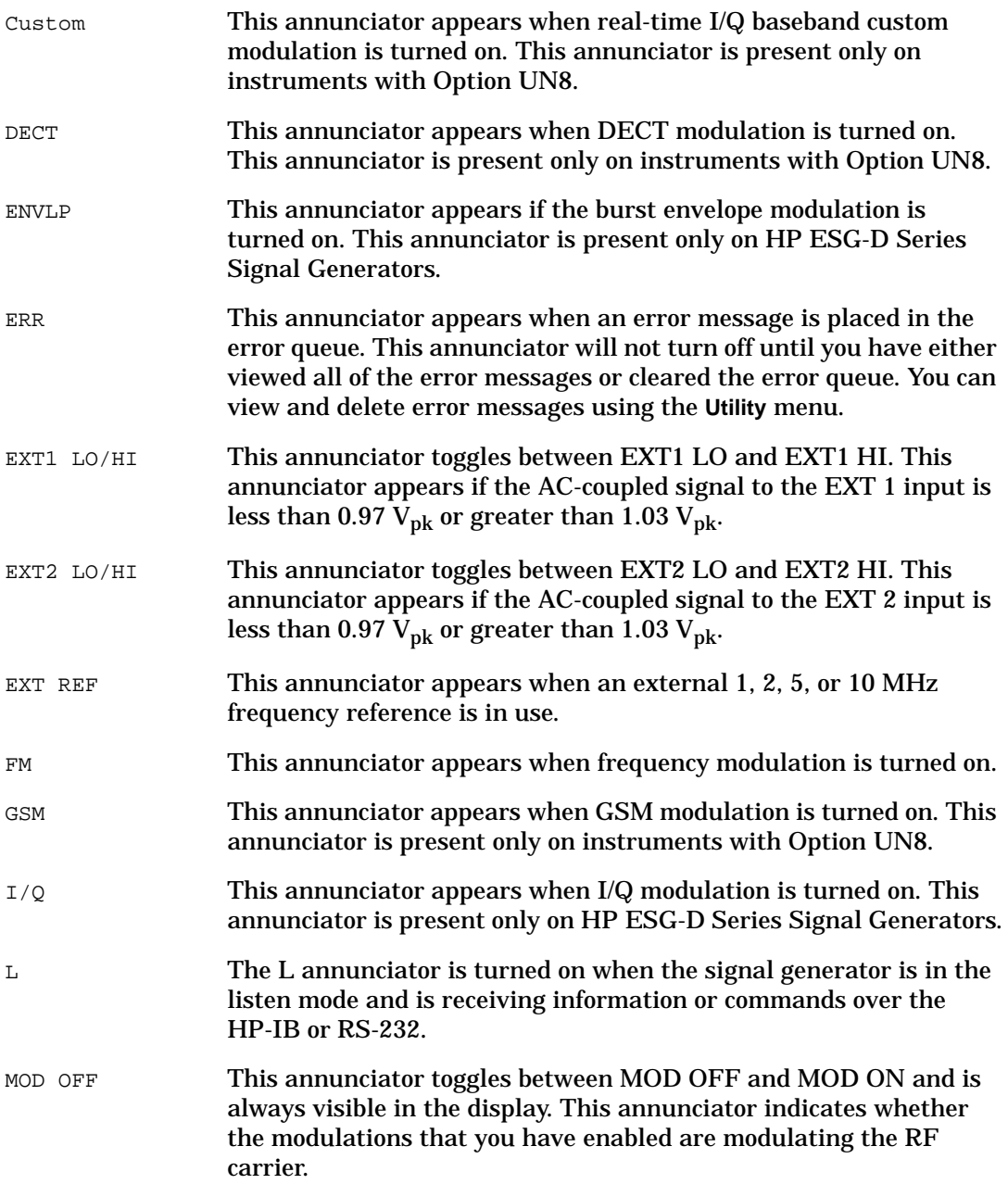

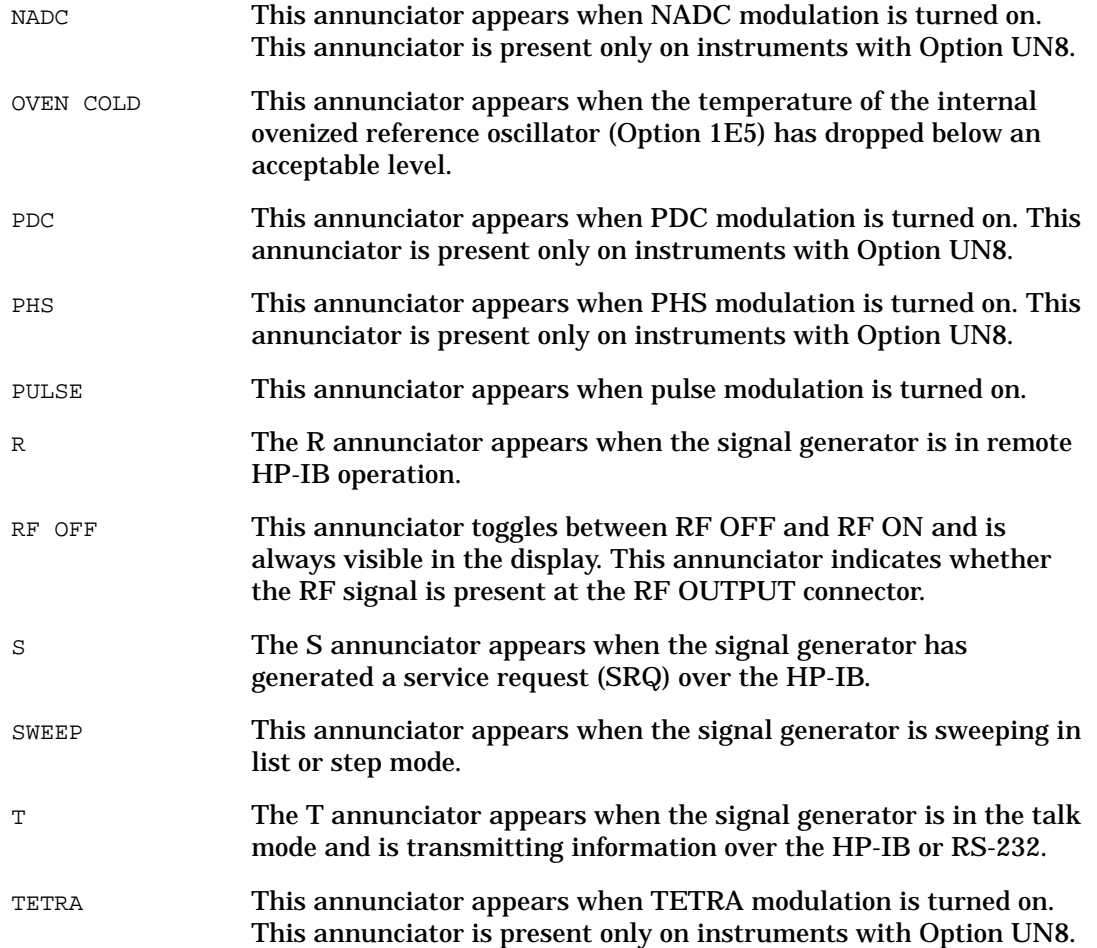

# <span id="page-27-0"></span>**Rear Panel**

The following pages describe the numbered items shown in the figure below.

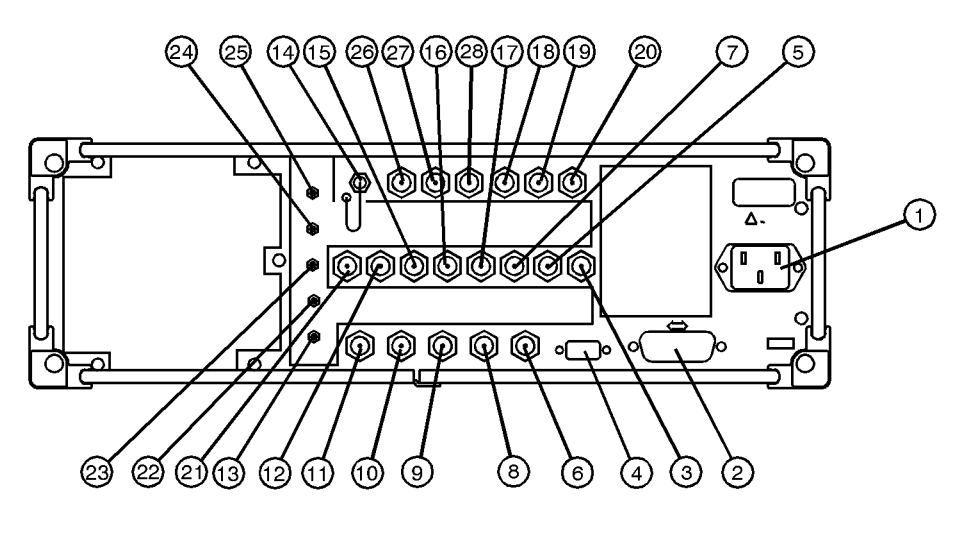

ak74b

**1. AC Power Receptacle** The power cord receptacle accepts a three-pronged cable that is shipped with the instrument. The line voltage is connected here. **2. HP-IB** The HP-IB connector allows communications with compatible devices such as external controllers. It is functionally equivalent to the AUXILIARY INTERFACE connector. **3. SYMBOL SYNC OUT** The TTL/CMOS-compatible SYMBOL SYNC OUT connector outputs a symbol synchronization pulse, one data-clock period wide, for use in digital modulation applications. This female BNC connector is present only on instruments with Options UND or UN8.

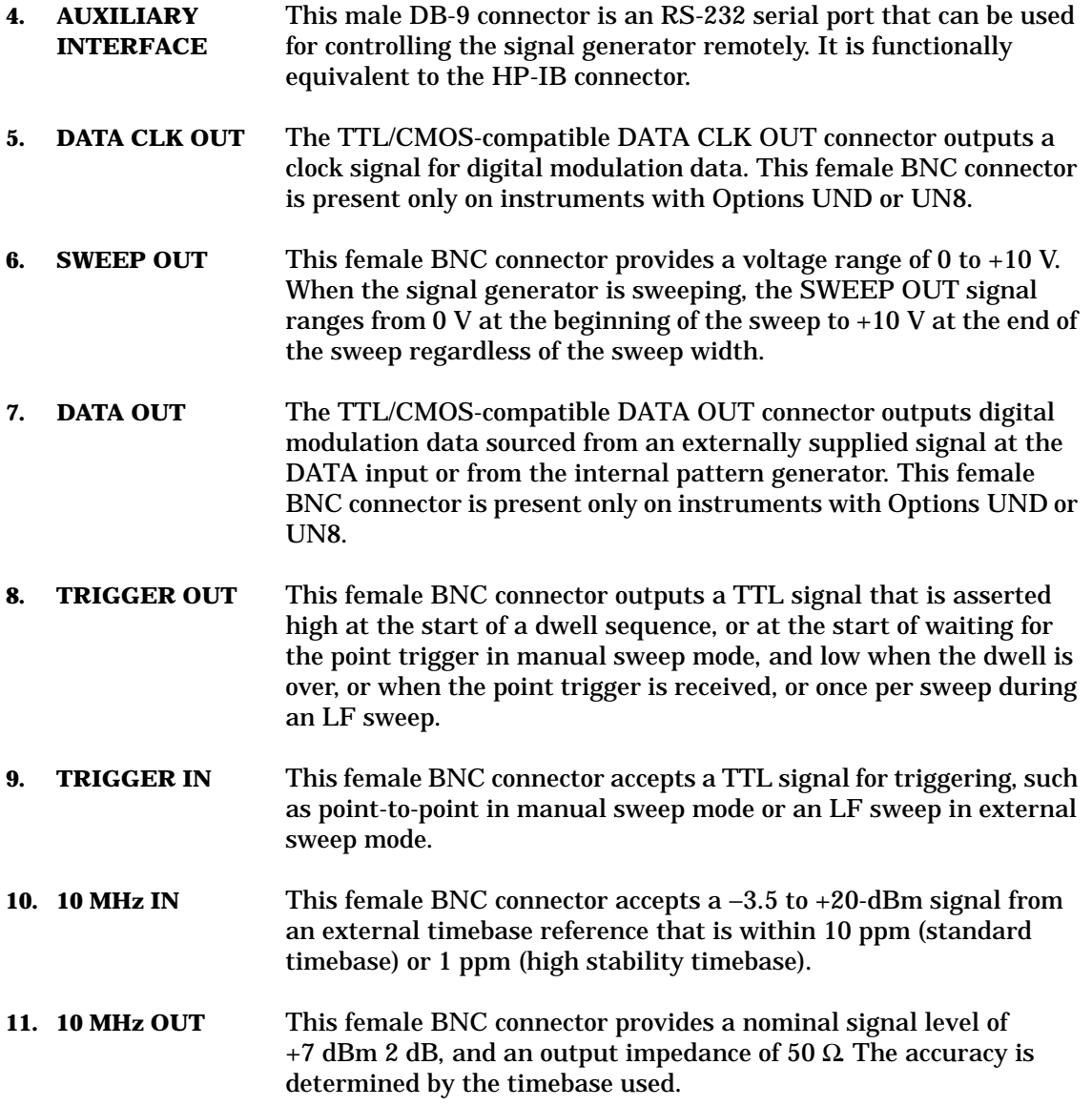

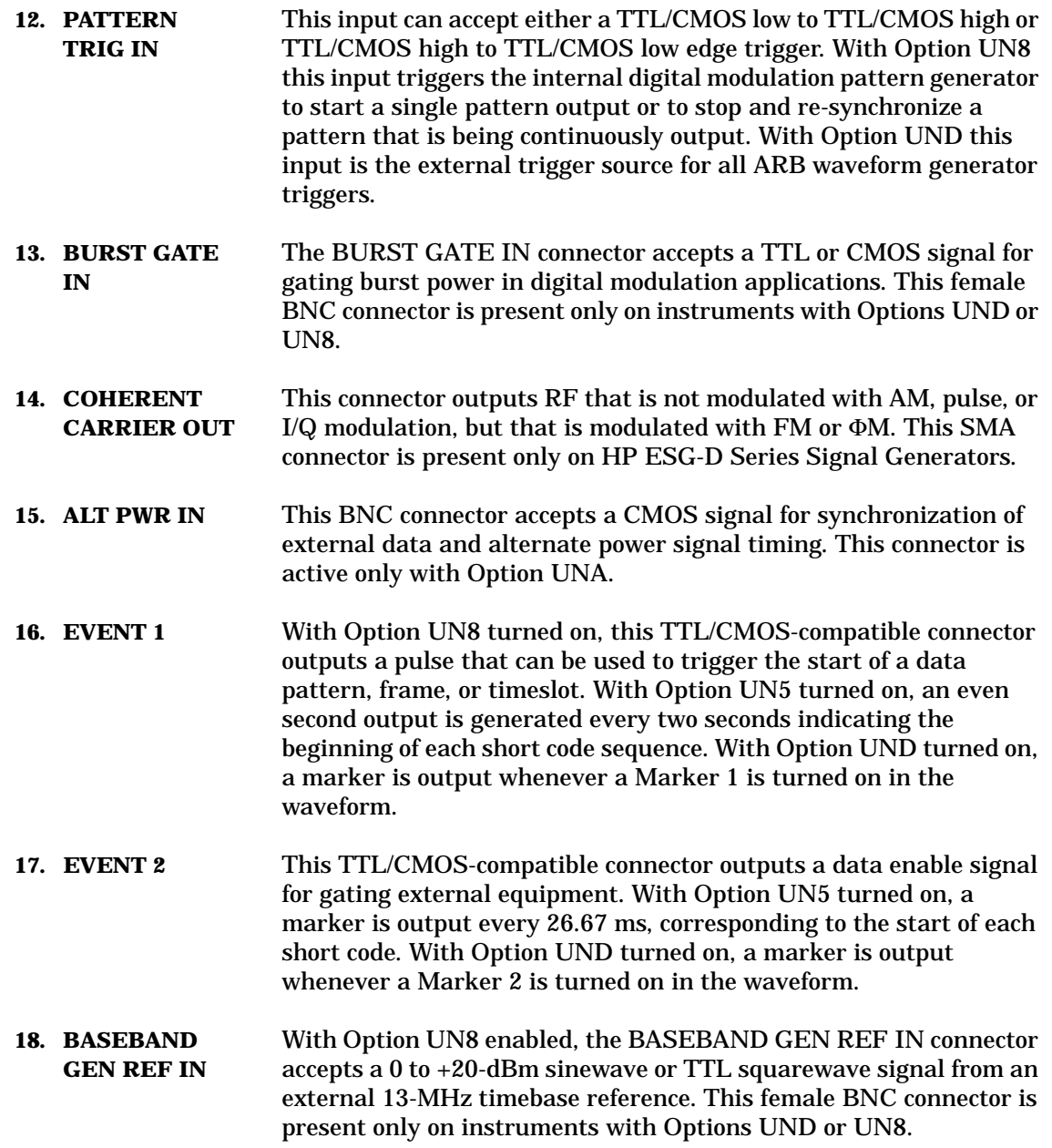

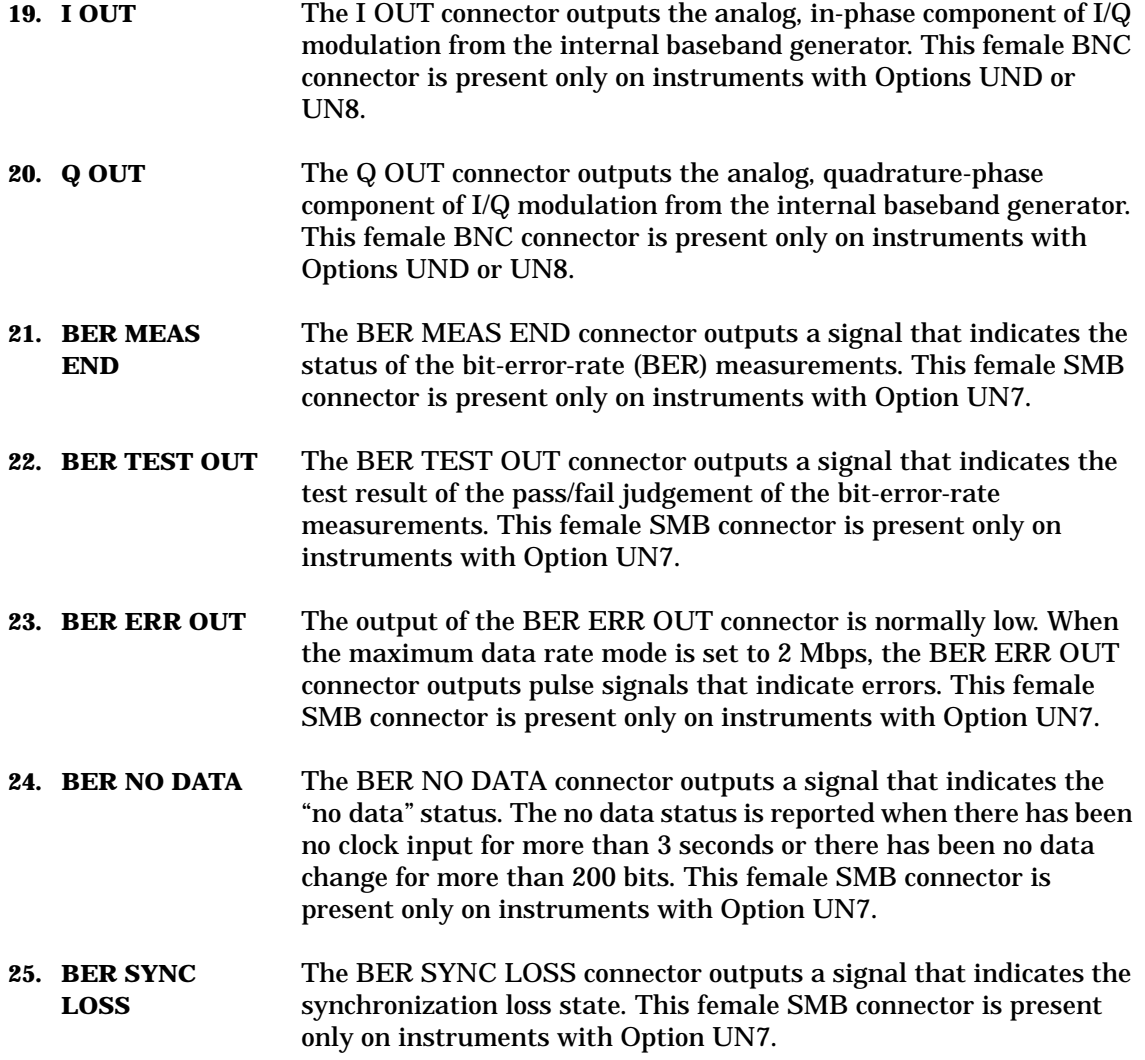

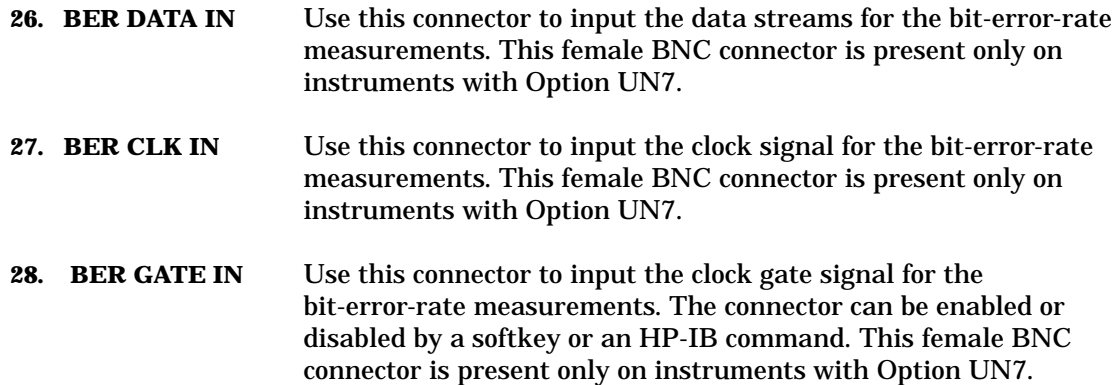